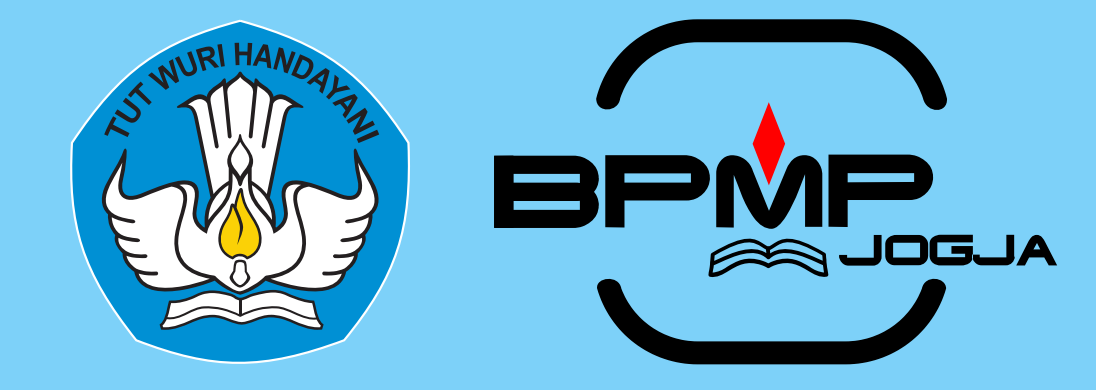

# **Unit Layanan Terpadu (ULT) Online Panduan Penggunaan (Admin)**

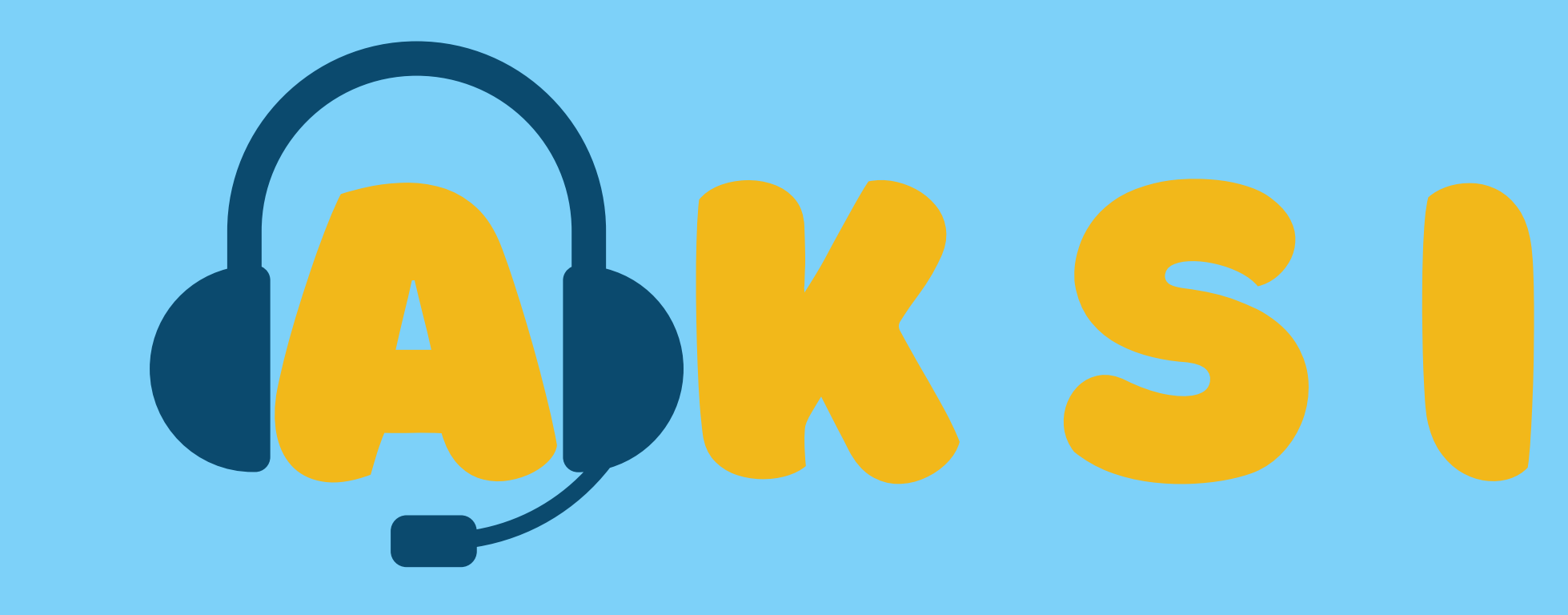

### **(Advokasi dan Konsultasi Sobat Istimewa)**

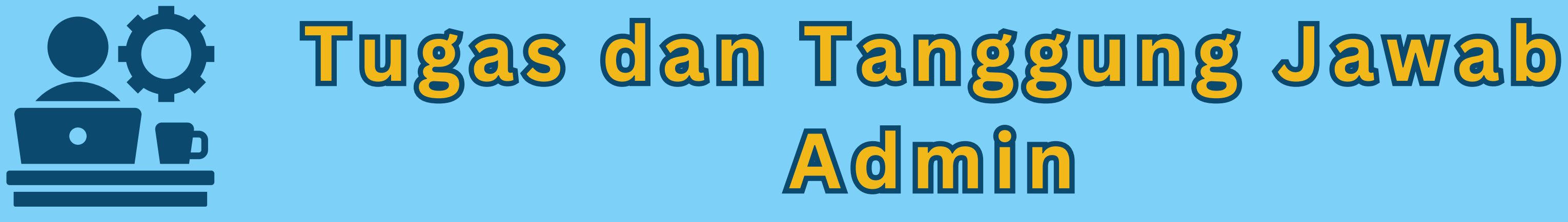

- **Menanggapi permohonan informasi yang masuk.**
- **Menutup atau mengakhiri sesi jika pada kurun waktu yang sudah ditetapkan pengguna tidak mengakhiri sesi Mengelola konten FAQ**

# **Buka peramban (***browser***)**

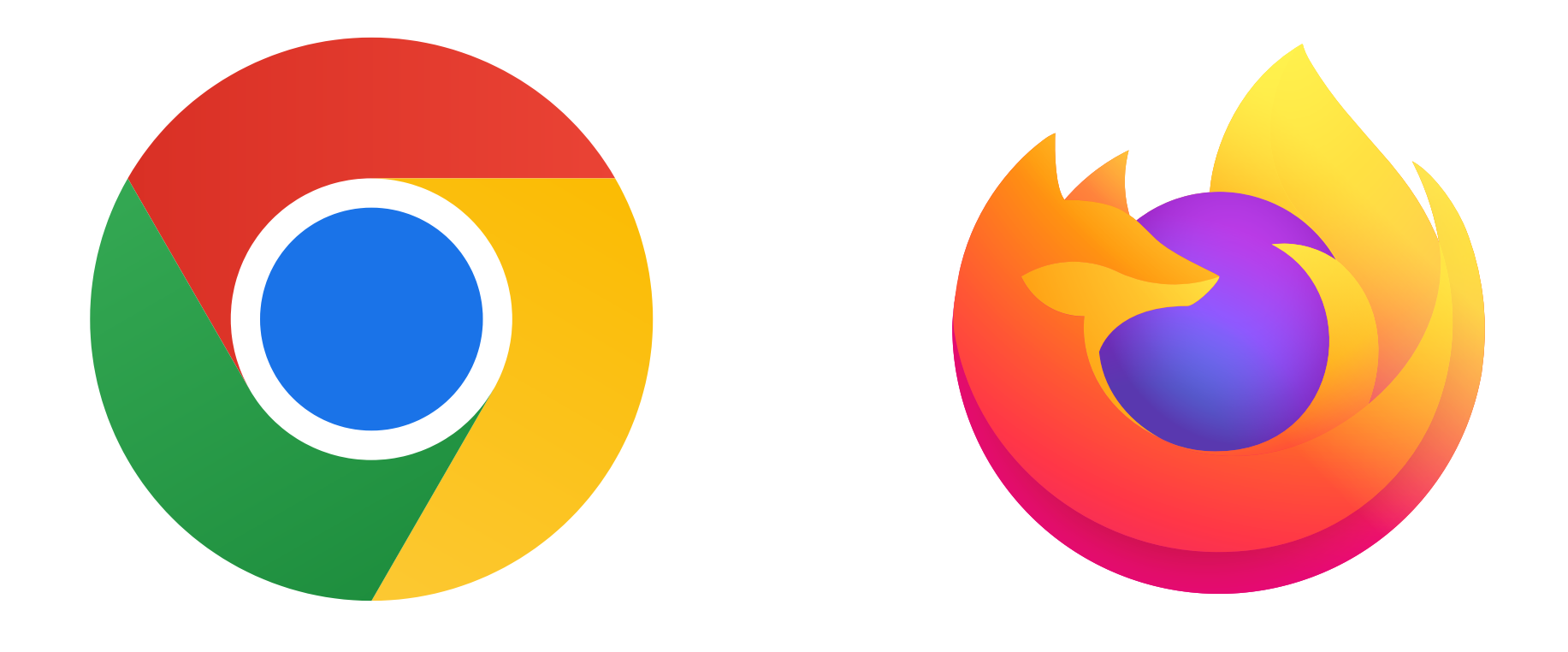

### **Google Chrome**

**Mozila Firefox**

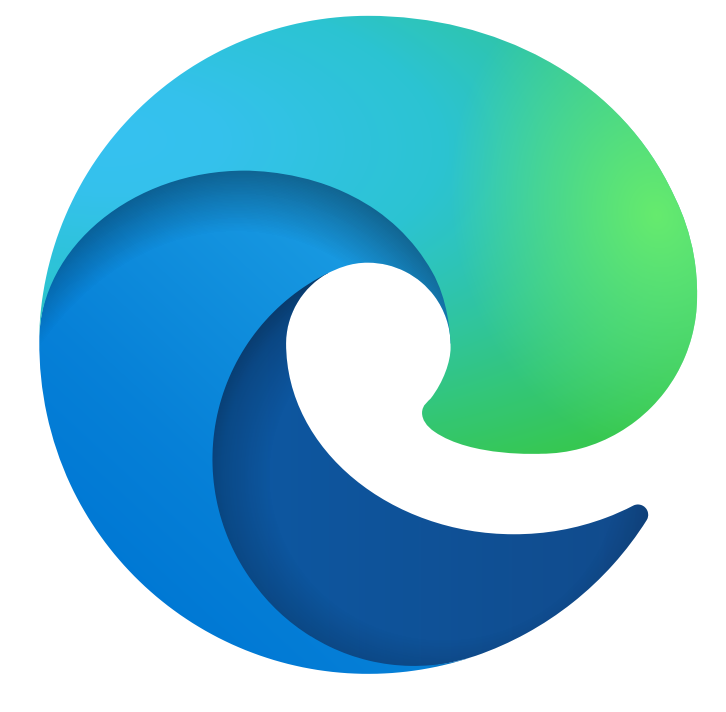

# **Microsoft Edge**

### C  $\leftarrow$ ⋒ https://ult.bpmpjogja.kemdikbud.go.id/ ⊙

### **Ketikkan alamat ULT online https://ult.bpmpjogja.kemdikbud.go.id**

### **atau pindai (***scan***) QR** *code* **berikut**

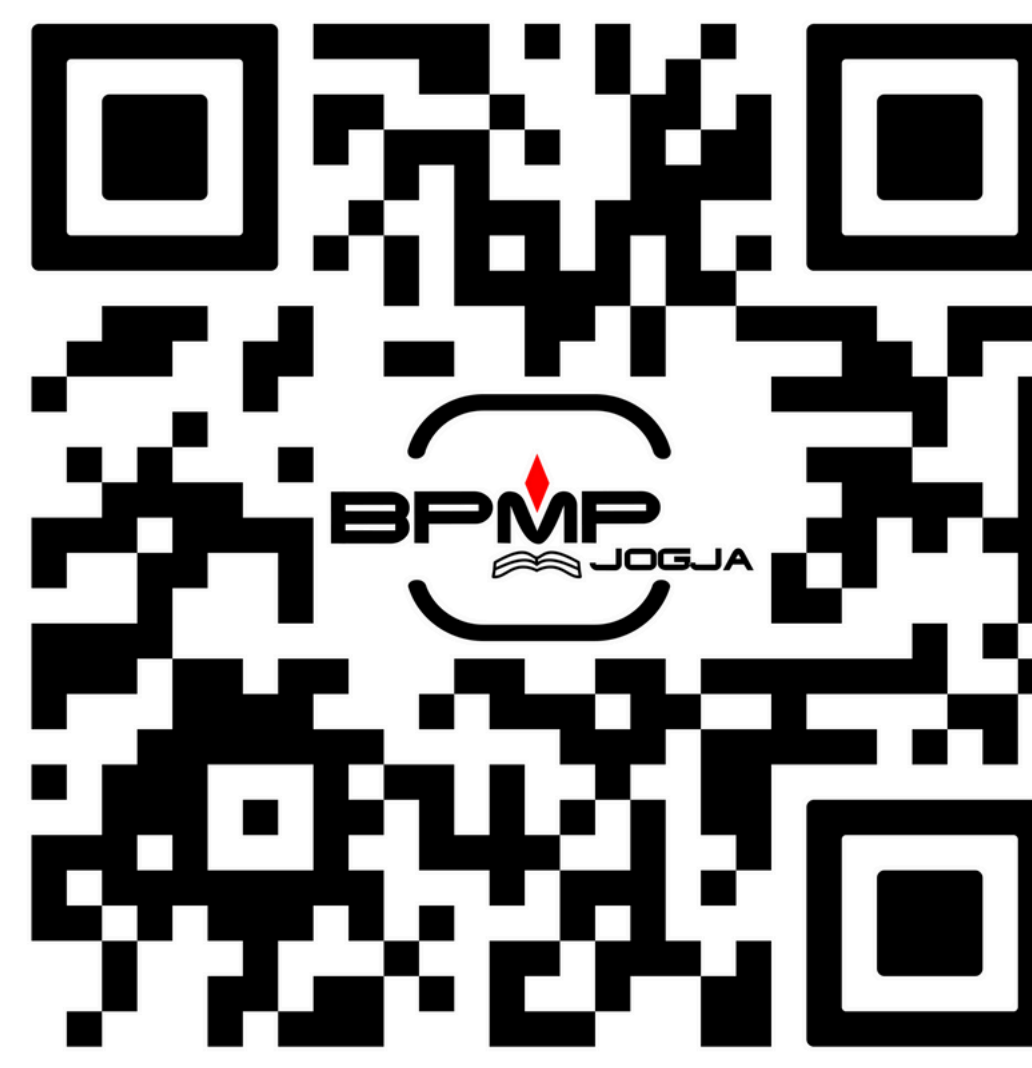

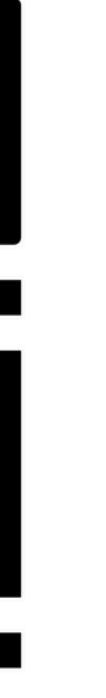

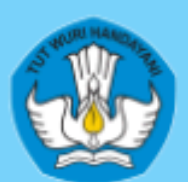

### **BPMP D.I YOGYAKARTA**

Kementerian Pendidikan Kebudayaan Riset, dan Teknologi

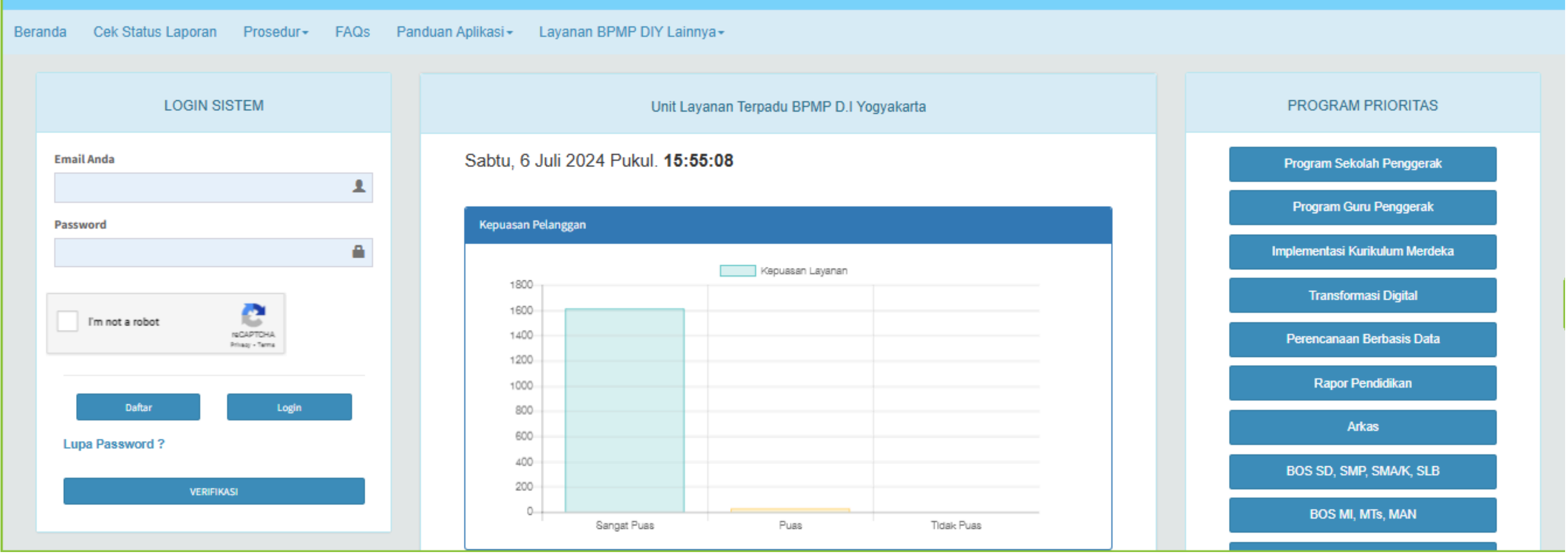

### **Tampilan beranda ULT online**

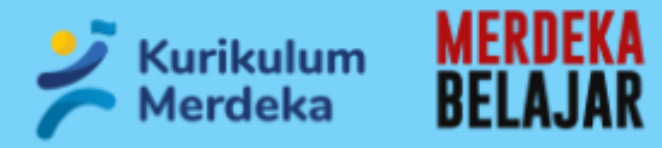

 $\mathbb{P}$ 

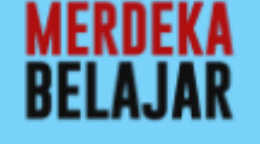

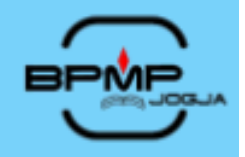

### **Bergerak Bersama** Memajukan Mutu Pendidikan

**Isikan nama lengkap, email, nomor whatsapp, dan password.**

**Klik kotak kecil di sebelah kiri "***I'm not a robot***" dan akan berubah menjadi centang**

**DAFTAR** 

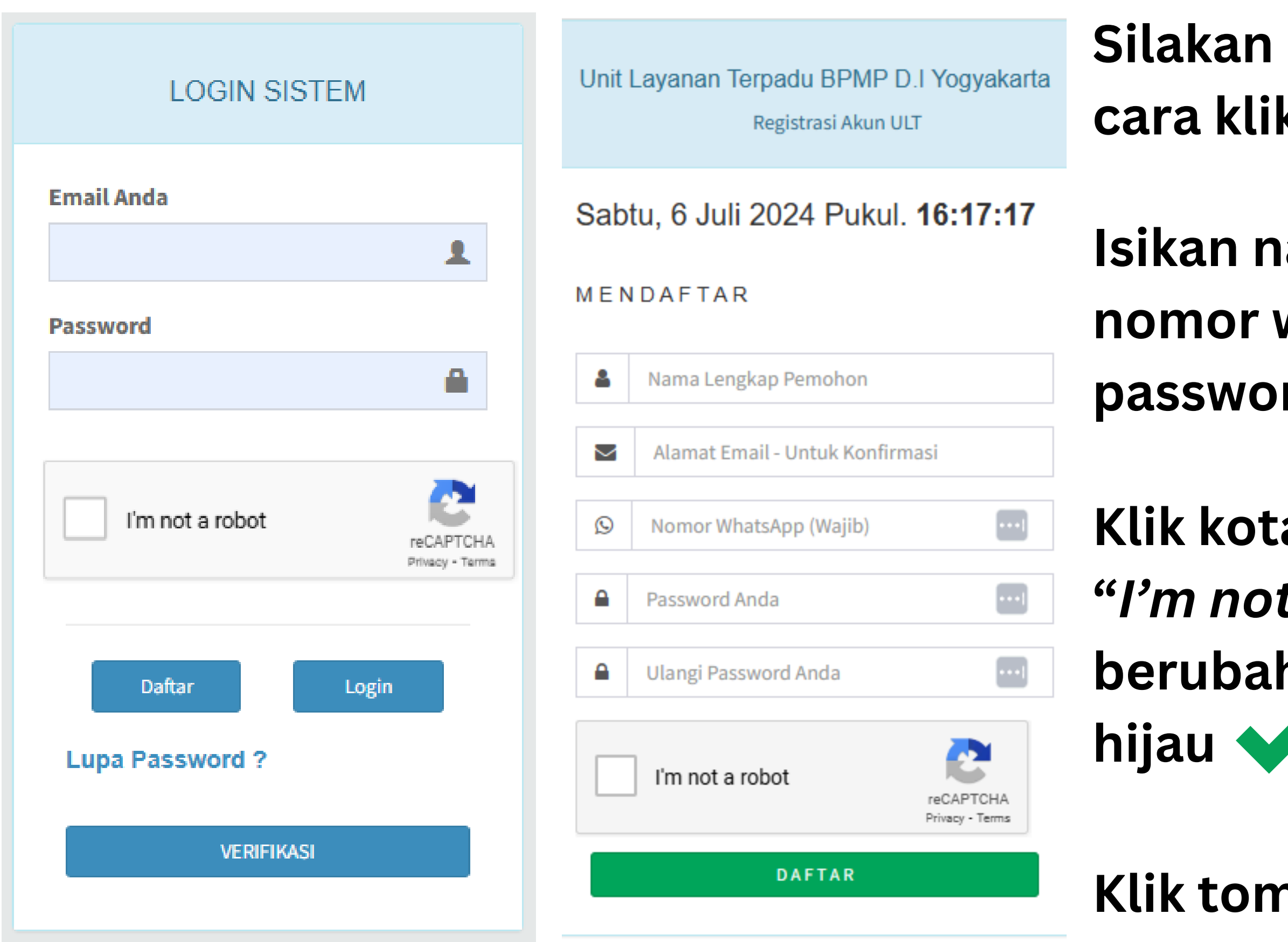

### **Silakan mendaftar dengan cara klik tombol Daftar**

**Klik tombol**

### $\color{red} \bm \varpi$  $\triangleright$ 面  $\ddot{\cdot}$

Pendaftaran anda telah Sukses!! ☆ Inbox

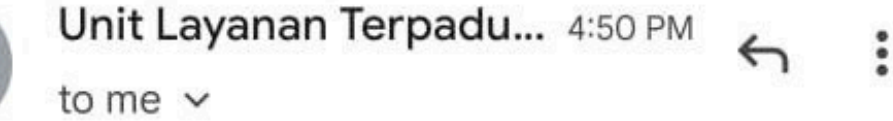

Yth. LinuXianT Username: **Community** Communicom Password: pendaftaran anda di Aplikasi Unit Layanan Terpadu BPMP D.I.Yogyakarta https://ult.bpmpjogja.kemdikbu

d.go.id/home/verifikasi

 $\leftarrow$ 

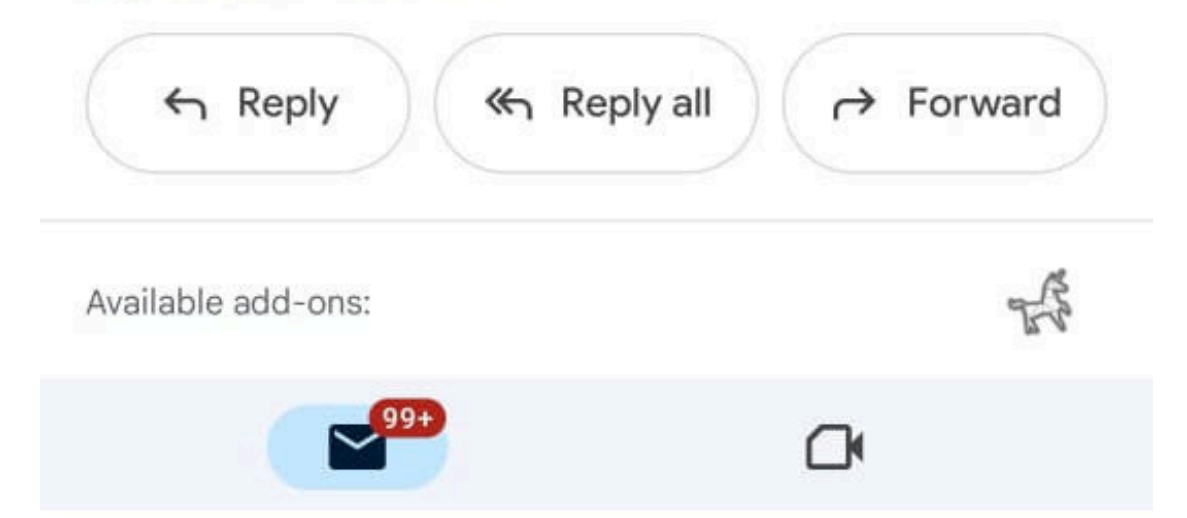

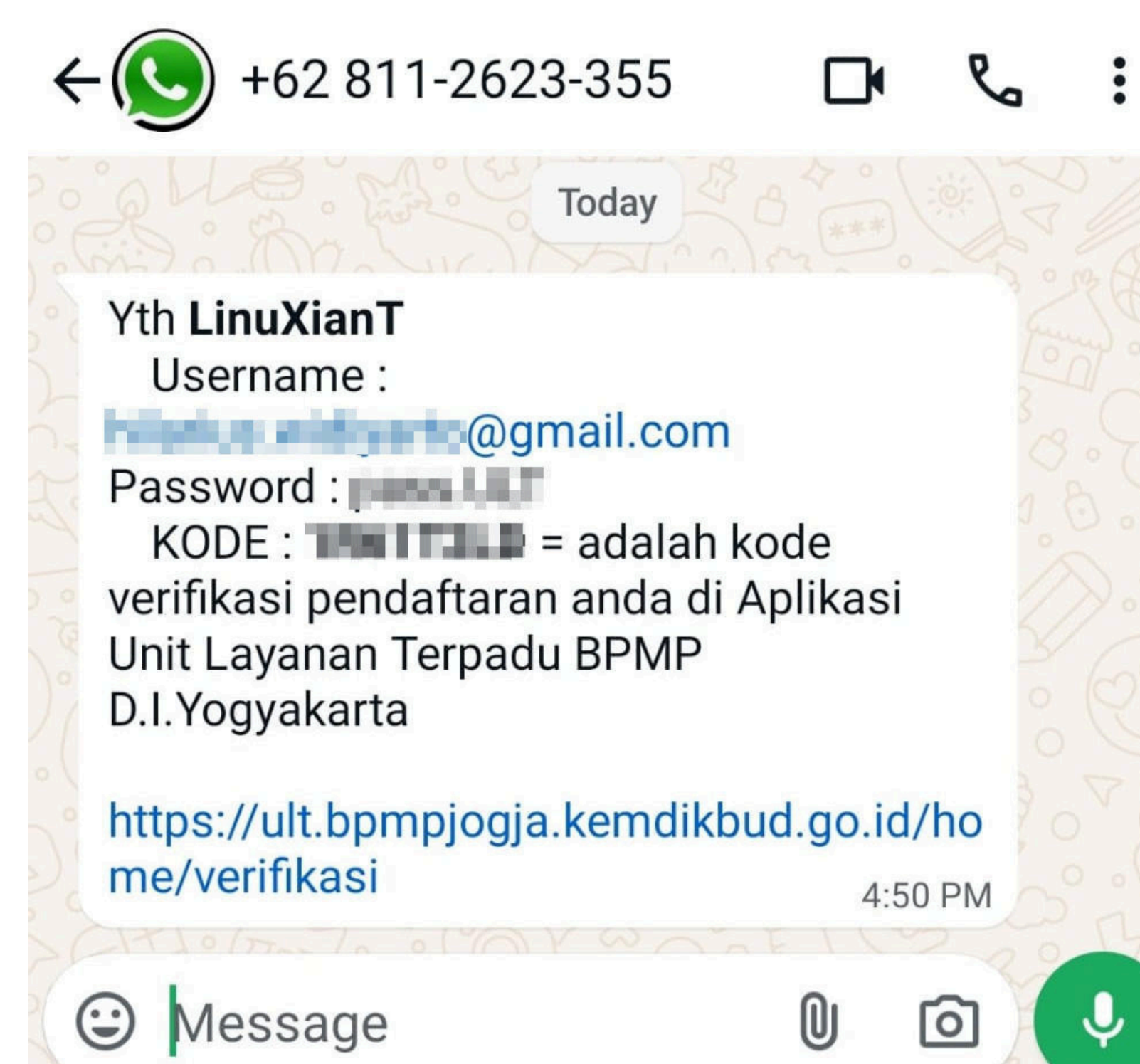

### **Buka email atau whatsapp untuk mendapatkan kode verifikasi.**

Unit Layanan Terpadu BPMP D.I Yogyakarta

Sabtu, 6 Juli 2024 Pukul. 16:50:34

Verifikasi Pendaftaran Anda (Cek WA atau Email Anda)

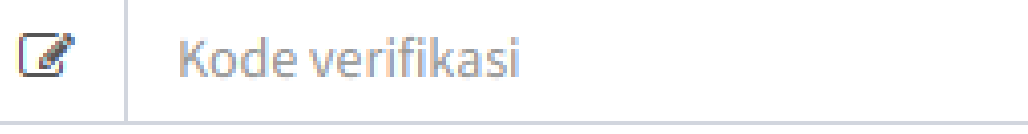

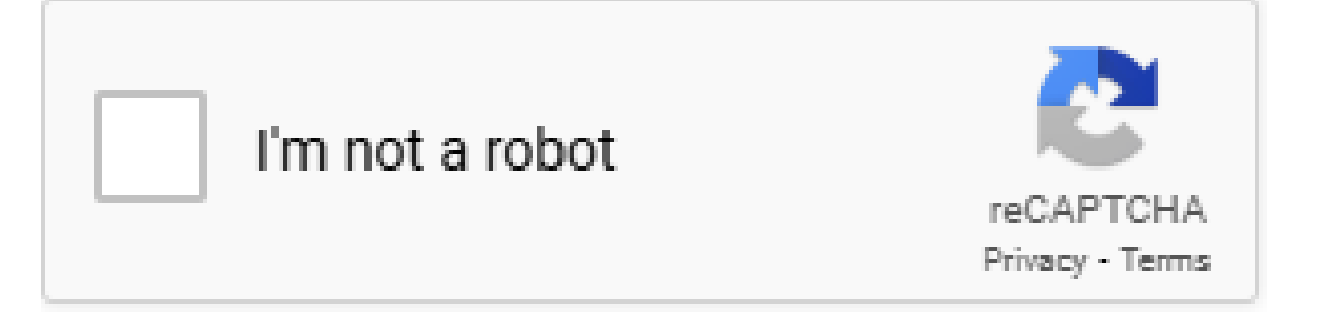

**VERIFIKASI** 

### **Isikan kode verifikasi.**

**Klik tombol VERIFIKASI** 

### **Klik kotak kecil di sebelah kiri "***I'm not a robot***" dan akan berubah menjadi centang**

**hijau**

**Selamat. Akun sudah aktif. Silakan lapor ke super admin untuk diubah perannya menjadi admin.**

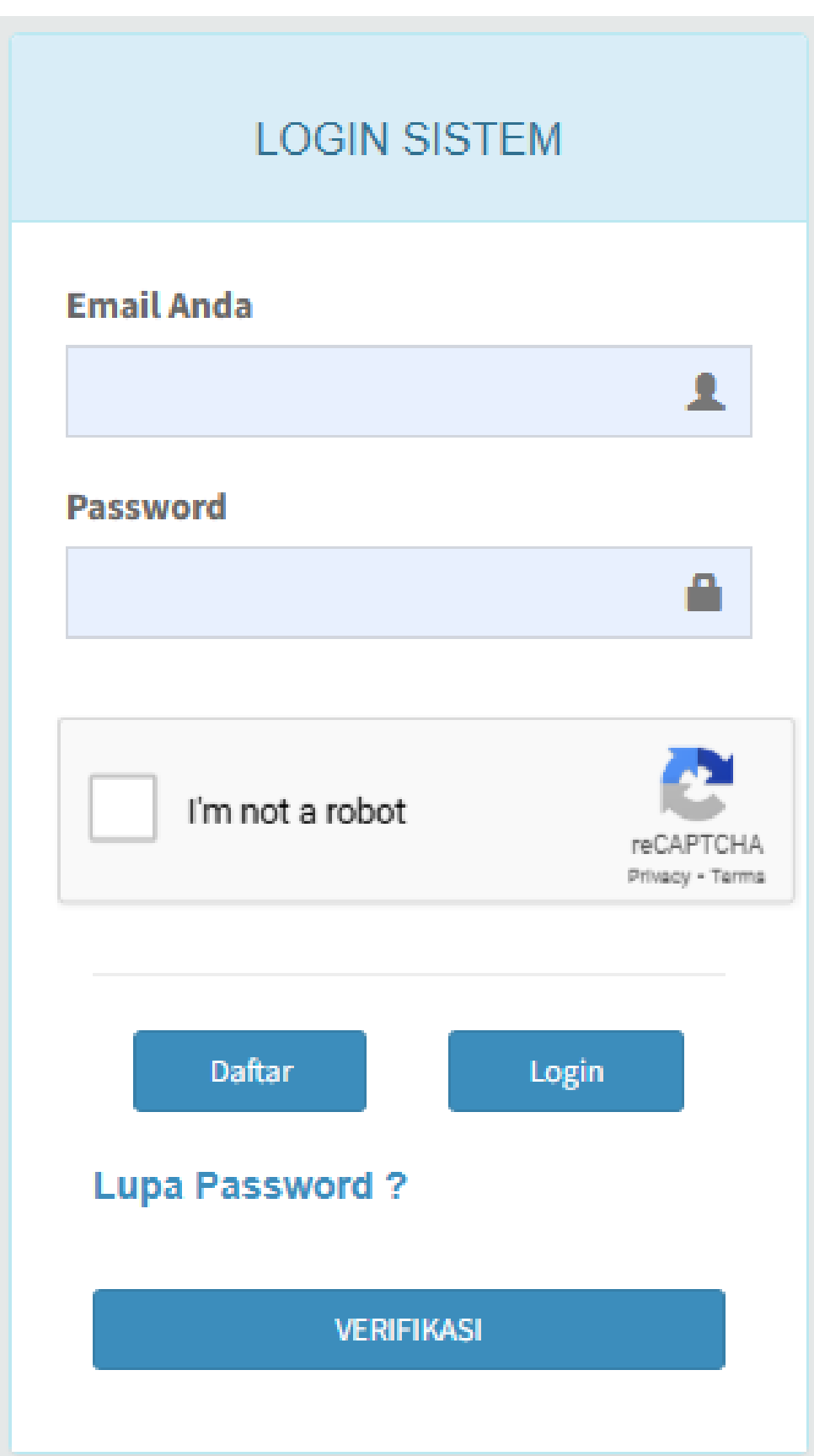

**Cara login ke sistem ULT.**

**Ketikkan email dan password.**

# **Klik kotak kecil di sebelah kiri "***I'm not a robot***"**

**dan akan berubah menjadi centang hijau**

**Klik tombol** 

Login

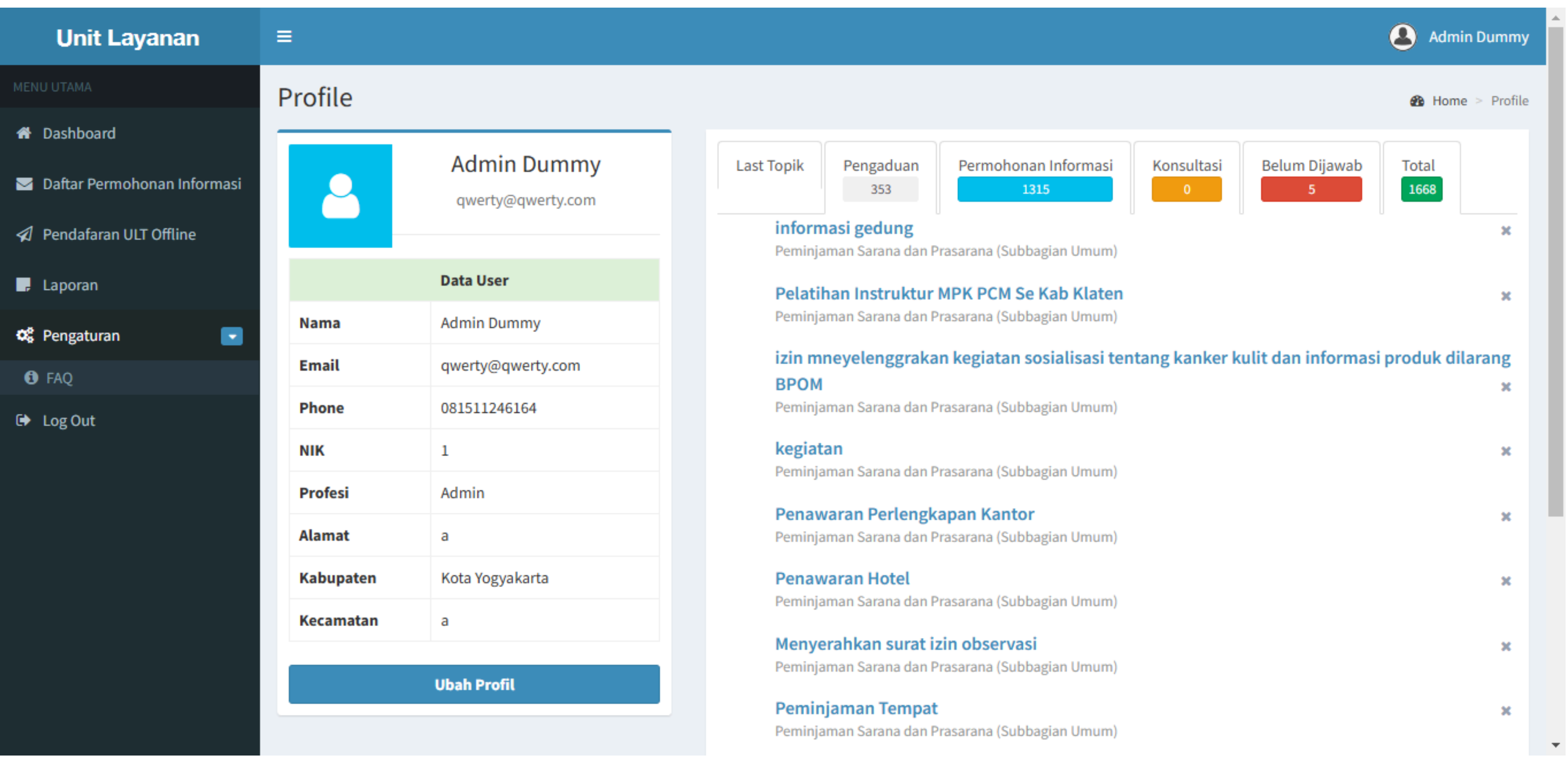

### **Tampilan beranda admin**

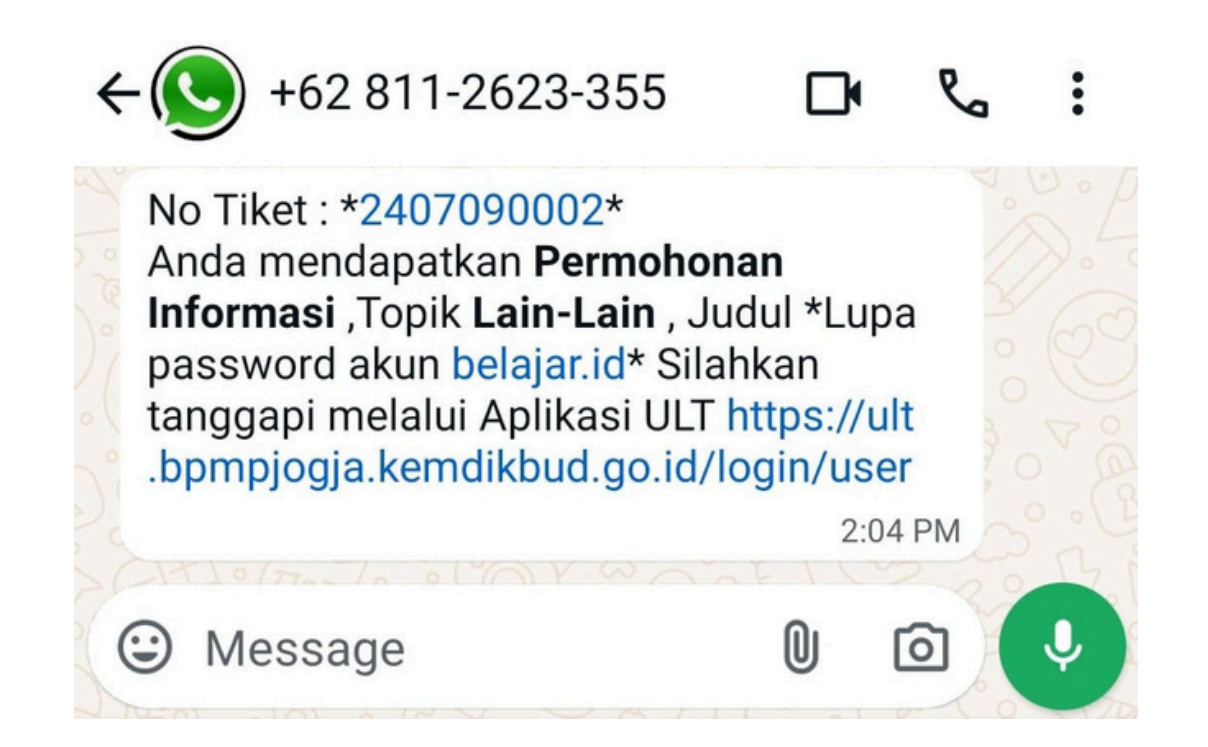

### **Admin akan mendapatkan pemberitahuan melalui whatsapp saat ada permohonan informasi.**

**Silakan masuk ke sistem ULT online.**

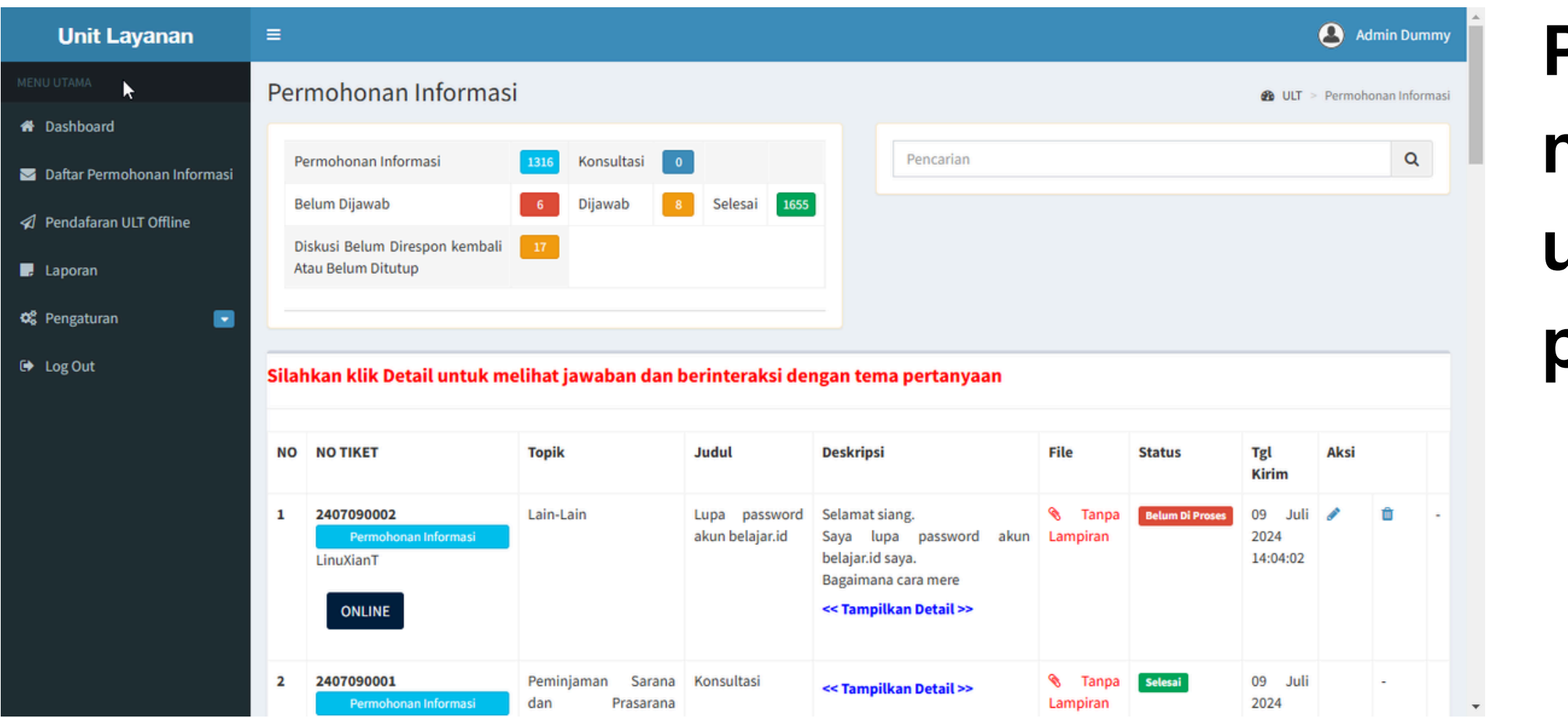

### **Pada beranda admin klik nenu M** Daftar Permohonan Informasi **untuk menampilkan daftar permohonan informasi.**

## **Pada kolom pencarian ketikkan nomor tiket kemudian klik ikon kaca pembesar untuk mencari permohonan**

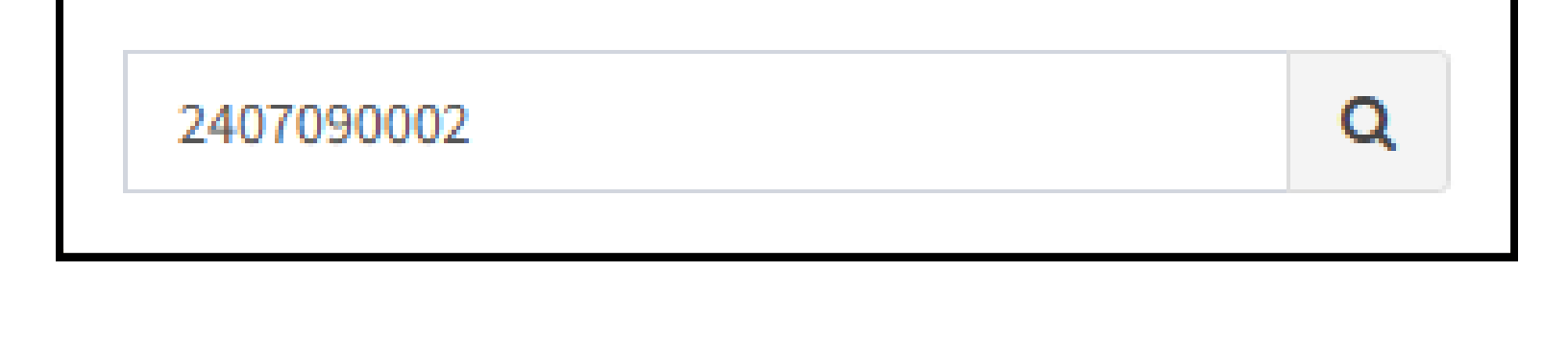

**informasi yang masuk.**

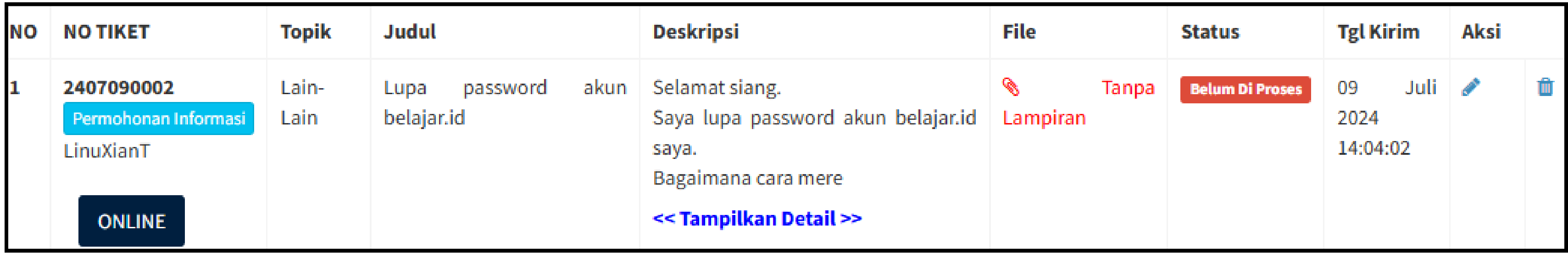

**Klik << Tampilkan Detail >> pada daftar permohonan informasi untuk memberikan tanggapan.**

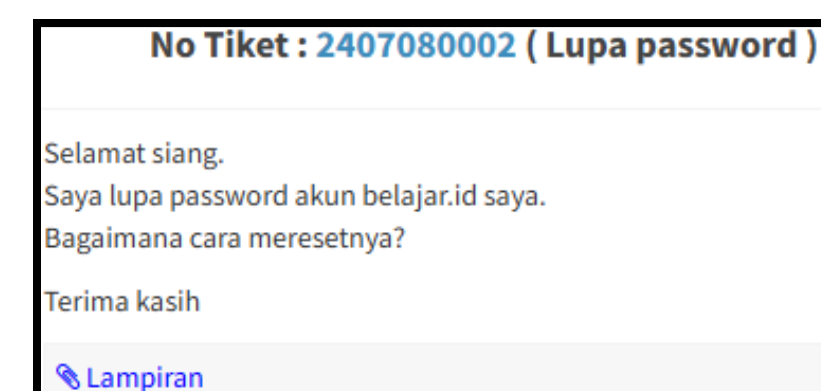

### **Tampilan detail permohonan informasi. Klik lampiran untuk melihat file pendukung permohonan informasi.**

 $\mathfrak{B} \mathfrak{B}$   $\mathfrak{B}$   $\bar{\Xi}$  $\overline{\Xi}$  $\overline{\overline{\mathbb{F}}}$ **I**  $\mathbf{S} \mid \mathbf{I}_{\mathbf{x}}$  |  $\mathbf{I}_{\mathbf{z}}$  |  $\mathbf{I}_{\mathbf{z}}$  |  $\mathbf{I}_{\mathbf{z}}$  |  $\mathbf{I}_{\mathbf{z}}$  |  $\mathbf{I}_{\mathbf{z}}$  |  $\mathbf{I}_{\mathbf{z}}$  |  $\mathbf{I}_{\mathbf{z}}$  |  $\mathbf{I}_{\mathbf{z}}$  |  $\mathbf{I}_{\mathbf{z}}$  |  $\mathbf{I}_{\mathbf{z}}$  |  $\mathbf{I}_{\mathbf{z}}$  |  $\mathbf{I$  $-2$  $\sim$  Normal Selamat siano Panduan lengkap mengganti (reset) password akun belajar.id dapat dilihat pada tautan berikut. https://pusatinformasi.belaiar.id/hc/en-us/articles/4433356533401-Panduan-Mengganti-Reset-P **Terima** kasih

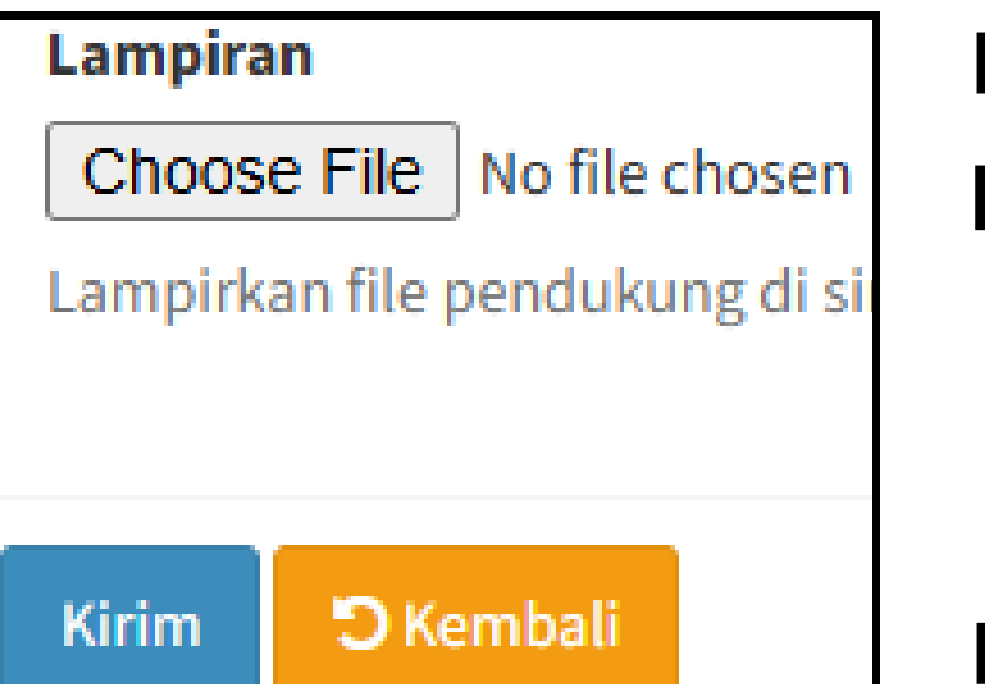

### **Ketikkan tanggapan pada bagian ini**

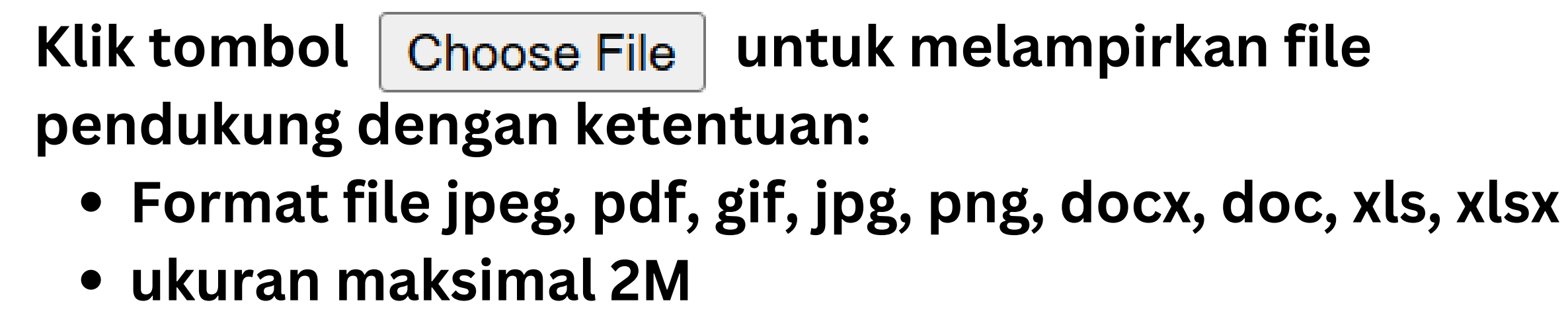

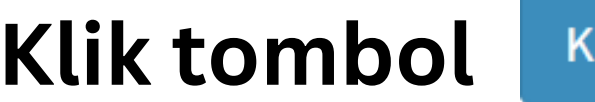

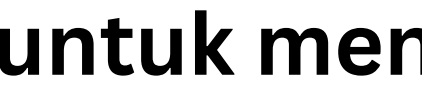

**Klik tombol untuk mengirimkan tanggapan.**

### **Untuk mengelola FAQ, pada beranda admin klik menu**

Klik tombol + Tambah FAQ untuk menambahkan FAQ.

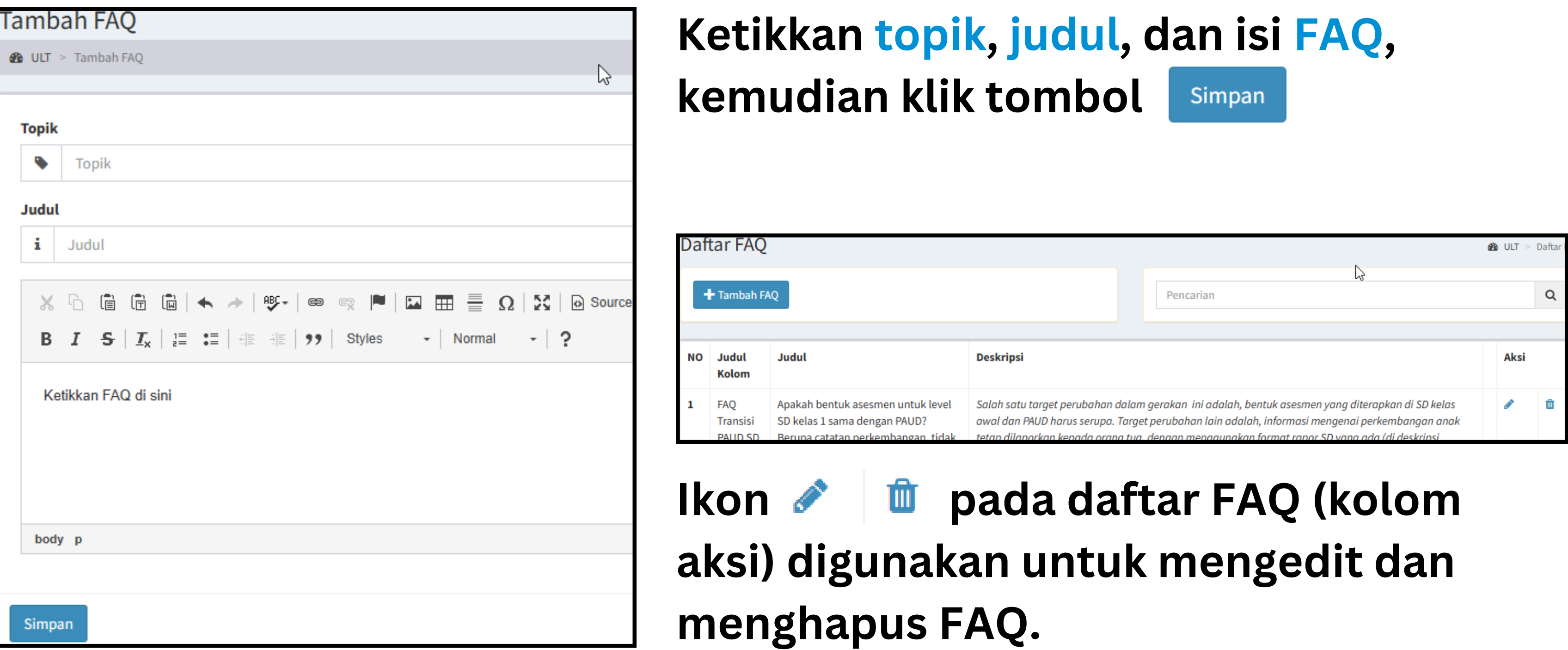

**FAO** 

Œ